#### UNIVERSITY OF **ILLINOIS CHICAGO**

# **Division of Specialized Care for Children**

# Zoom para las familias de la DSCC

# ¿Qué es Zoom?

Zoom es una herramienta de videoconferencia en línea que le permite hablar cara a cara virtualmente con su Equipo de Coordinación de Atención de la División de Atención Especializada para Niños (Division of Specialized Care for Children, DSCC). La información de salud protegida (Protected Health Information, PHI) de Zoom es una versión especial del software. Nos ayuda a garantizar la privacidad de su información personal mientras hablamos sobre la atención de su hijo.

Es posible que las herramientas de reuniones en línea, como Zoom, sean nuevas para usted. A continuación, se incluyen algunos consejos para comenzar y ayudar a que su reunión se desarrolle sin problemas.

### Unirse a una reunión por Zoom:

El personal de la DSCC debe programar la reunión por Zoom para garantizar la privacidad de su información personal. Recibirá una invitación por correo electrónico que incluye un enlace a su reunión privada por Zoom.

Si es la primera vez que usa Zoom, es posible que desee revisar la sección **Prueba de sus capacidades de Zoom** al final de esta guía, antes de la hora programada para la reunión.

Hay dos formas de unirse a una reunión por Zoom:

- **En la aplicación Zoom** (si ya instaló Zoom)
- **En su navegador web** (No es necesario que instale Zoom)

Según su elección, siga la guía paso a paso correspondiente que le suministramos.

### Para la aplicación Zoom

1. Desde la invitación que recibió por correo electrónico, haga clic en el **enlace Join Meeting (Unirse a la reunión)**.

*Tenga en cuenta que cada invitación sirve para una sola reunión. Las invitaciones anteriores no se deben usar para acceder a las reuniones actuales.*

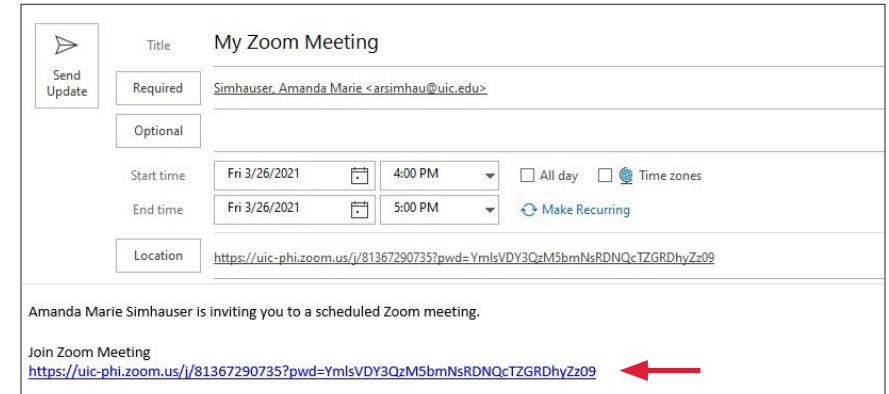

Aparece una pantalla de inicio.

2. Haga clic en **Launch Meeting (Iniciar reunión)**.

Click Open Zoom Meetings on the dialog shown by your browser If you don't see a dialog, click Launch Meeting below **Launch Meeting** 

Se abrirá la reunión. Es posible que le pidan que seleccione la opción de audio que prefiere utilizar.

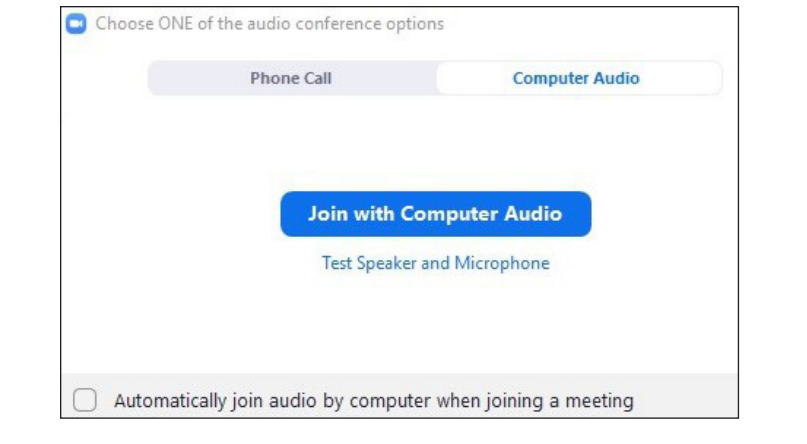

### 3. **Seleccione la opción que desea para unirse al audio de la reunión**.

Tiene las siguientes opciones:

• **El audio de la computadora** usará el micrófono y los altavoces de su computadora para la conversación. La reunión se abrirá y le pedirá permiso para usar el micrófono de su computadora.

(Haga clic en la casilla de verificación "Automatically join audio" (Unirse automáticamente al audio" para usar esta opción en reuniones futuras y omitir esta selección).

• **La llamada telefónica** requiere que llame a la reunión con un teléfono personal. Seleccione la opción Chicago (312) del menú desplegable de ubicación e inicie sesión con los códigos de identificación proporcionados en la pantalla. También utilizará la ventana Zoom para la parte de video de la reunión (tenga en cuenta que esta puede ser una llamada que genere un costo si llama desde una línea fija).

#### **Audio de la computadora:**

zoom.us wants to Use your microphone Allow **Block** 

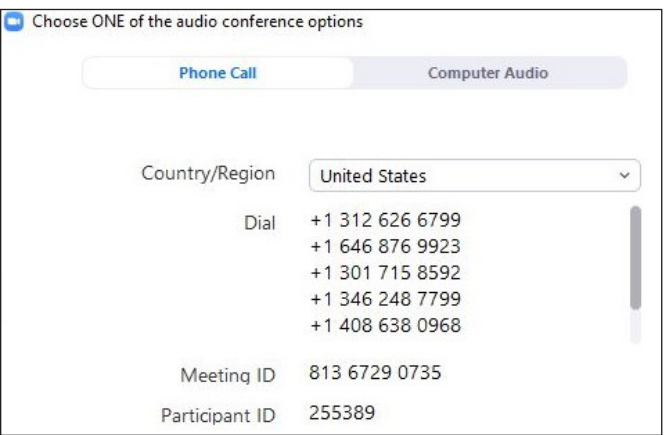

Si desea utilizar unos auriculares o el altavoz y el micrófono de su computadora, **únase con el audio de la computadora**.

#### **Por teléfono:**

Si no tiene micrófono ni sonido disponible, puede unirse a la reunión por teléfono. Haga clic en la pestaña Phone Call (Llamada telefónica) para usar la opción de acceso telefónico. Los detalles para el acceso telefónico aparecen en la ventana (y también los recibe en su correo electrónico de invitación).

Cuando se haya unido con éxito por teléfono, haga clic en la X en la esquina superior derecha para cerrar la ventana de opciones de audio para la conferencia.

#### 4. **Aparecerá la reunión**.

## Unirse a la reunión en su navegador

1. Desde la invitación de correo electrónico que recibió, haga clic en el **enlace Join Meeting (Unirse a la reunión)**.

*Tenga en cuenta que cada invitación sirve para una sola reunión. Las invitaciones anteriores no se deben usar para acceder a las reuniones actuales.*

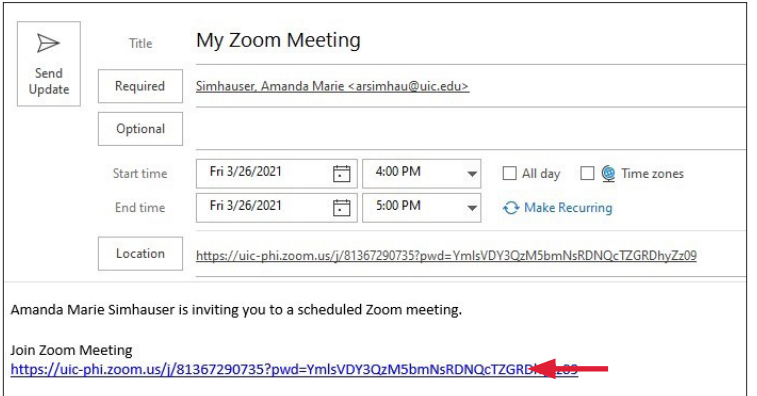

#### 2. Haga clic en **Join from your browser (Unirse desde su navegador)**.

Si esta opción no aparece automáticamente, haga clic en **Launch Meeting (Iniciar reunión)** de nuevo.

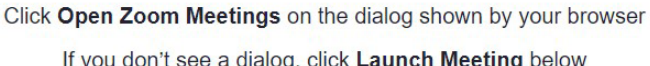

**Launch Meeting** 

Don't have Zoom Client installed? Download Now

Having issues with Zoom Client? Join from Your Browser

#### Aparecerá la pantalla **Unirse a la reunión**.

3. Escriba su nombre.

Su nombre aparecerá ante el miembro del personal de la DSCC que organiza la reunión.

4. Haga clic en la casilla I**'m not a robot (No soy un robot)**.

Es posible que le pidan que lo confirme mediante la selección de imágenes específicas.

5. Haga clic en **Join (Unirse)**.

Aparecerá la reunión y elegirá la opción de audio que prefiere.

6. Seleccione la opción de audio que utilizará durante la reunión.

Tiene las siguientes opciones:

• **El audio de la computadora** usará el micrófono y los altavoces de su computadora para la conversación. La reunión se abrirá y le pedirá permiso para usar el micrófono de su computadora

(Haga clic en la casilla de verificación "Automatically join audio..." ("Unirse automáticamente al audio...") para usar esta opción en reuniones futuras y omitir esta selección).

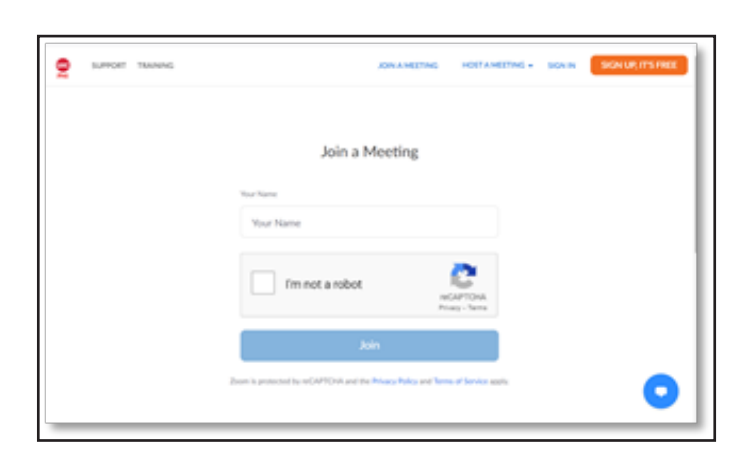

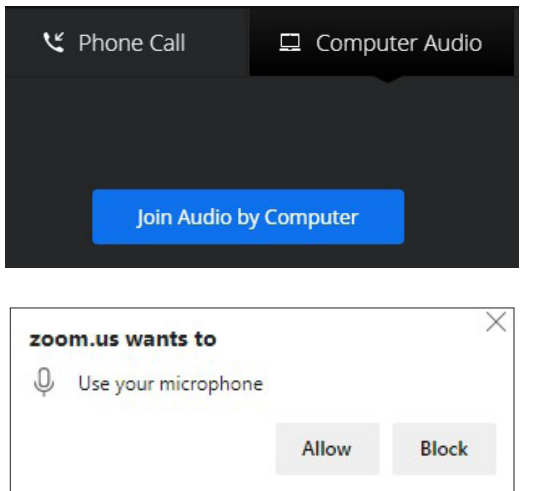

• **La llamada telefónica** requiere que llame a la reunión con un teléfono personal. Seleccione la opción Chicago (312) del menú desplegable de ubicación e inicie sesión con los códigos de identificación proporcionados en la pantalla. También utilizará la ventana de Zoom para la parte de video de la reunión (tenga en cuenta que esta puede ser una llamada que genere un costo si llama desde una línea fija).

Cuando se haya unido con éxito por teléfono, haga clic en la X en la esquina superior derecha para cerrar la ventana de opciones de audio para la conferencia.

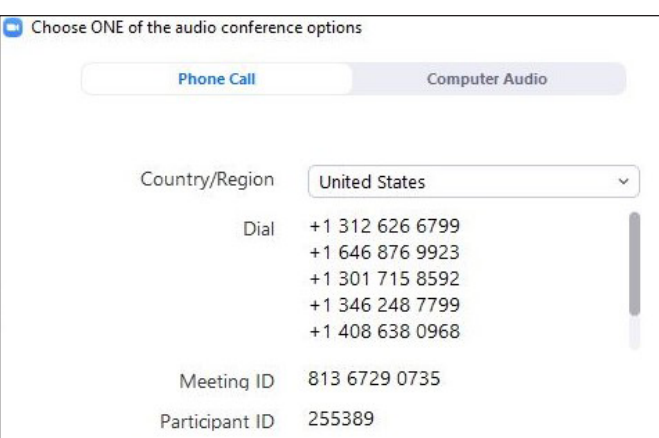

### Pruebe sus capacidades de Zoom

Es bueno verificar si su computadora cumple con los requisitos de Zoom necesarios antes de unirse a su primera reunión con la DSCC. Esta verificación ayudará a evitar problemas durante la reunión.

### **Únase a una reunión de prueba**

1. Haga clic en <https://zoom.us/test> para unirse a una reunión de prueba de Zoom.

Proceda como se describe en las instrucciones de **unirse a una reunión** que se explicaron anteriormente. Durante ese proceso tendrá oportunidades para ajustar sus opciones de video y audio para asegurarse de que ambos funcionen.

### **Pruebe su velocidad de internet**

Verifique que su velocidad de internet (a veces, denominada "ancho de banda") sea suficiente para una reunión por Zoom.

- 1. Haga clic en <http://speedtest.net> para acceder a la función de prueba de velocidad.
- 2. Presione GO (Iniciar) para iniciar una prueba de la velocidad de su conexión.

La prueba tomará unos minutos y medirá tres velocidades distintas: Ping, velocidad de descarga y velocidad de carga. Cuando culminen, se mostrarán los resultados.

Por lo general, la velocidad de carga/descarga recomendada es de 1.2 a 1.5 Mbps para una mejor experiencia ("Mbps" se refiere a megabytes por segundo, lo que determina la cantidad de datos que se pueden pasar hacia o desde su computadora a través de su conexión. Cuanto más altos sean esos números, más rápida será su conexión).

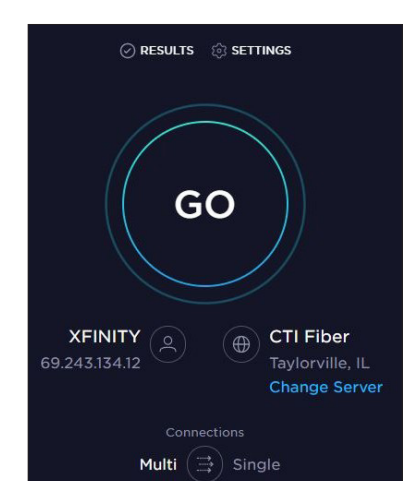

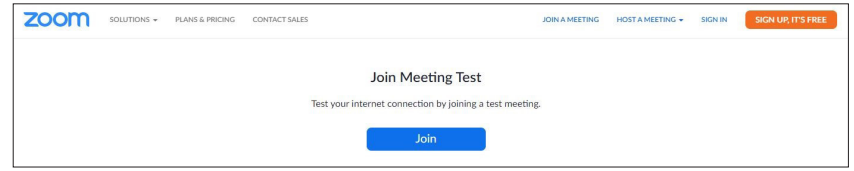